### **11.) SZÖVEGEK A VEKTORGAFIKÁBAN**

A legtöbb grafikai feladatban használni kell szövegeket. Bármilyen plakát, logó készítésénél szükségünk van **karakterek**re! Már eddig is használtunk néhány feladatban szövegek kiírását. Nem okozott problémát. Mondjuk csak egyenes vonalban vízszintesen írattunk ki szövegeket! Ebben a fejeztben nézzünk meg annak lehetőségét, hogy **egy körívre, esetleg szabadkézi vonalra írunk szöveget**!

**\*F24:** Ebben a feladatban egy "Őrségi vendégház" reklám-plakátját készítjük el! **A kép neve legyen 24\_vendeghaz.svg**!

- Hozzunk létre egy **A4-es** rajzfelületet!
- Először, hogy a képen szereplő fát ne nekünk kelljen megrajzolni, nyissuk meg a 24\_fa\_1\_2\_3\_4\_ny.svg nyersanyag fájlt! Ebből nekünk csak a hármas számú fára lesz szükségünk, ezért nyomjuk meg az eszköztáron az "Útvonalak szerkesztése..." gombot **és jelöljük ki** a harmadik fát! Majd **másoljuk** át az új rajzfelületünkre!
- Erre az objektumra válasszuk ki **kitötőszínnek** a zöld színt!
- Tegyünk rá egy effektust! A szűrők menüpontból válasszuk ki az **"Árnyékok és ragyogások / Sötét és ragyogás"** almenüt!
- Majd a fa mellé **rajzoljunk** egy barna kitöltésű, fekete körvonalú négyzetet! Ebből az objektumból egy "ház" alakot készítünk! Ehhez alkalmazzuk az "Útvonalak szerkesztése csomópontok által", "Útvonal/Objektum átalakítása útvonallá" és az "Új csomópont felvétele a **kijelölt szakaszra" ikonokat és menüpontokat!** A felső vonal kijelölése után **adjuk hozzá egy új csomópontot** és húzzuk fel, hogy felvegye a ház alakját! (Ez volt az előkészület a szövegek alkalmazása előtt!)

## **Összefüggő szöveg beszúrása és formázása.**

- A feladathoz tartozó **szöveget** a 24\_szoveg\_ny.txt fájlban találjuk!
- A második sorban van egy hosszú szöveg, azt **tegyük vágólapra**!
- Válasszuk ki az eszköztáron a **"Szövegobjektumok létrehozása…"** ikont! Majd a fa és a ház alá szúrjuk be egy a mintán látható szövegdobozt és szúrjuk **be a vágólapon lévő szöveget**! Először nagyon szétesett

a szövegük, de fent az **ideiglenes eszköztáron állítsuk be a következő formázási tulajdonságokat**! A betűtípus legyen Arial, legyen félkövér és dőlt, a betűk mérete legyen 20 kp, a sorok között legyen 10 kp távolság és a szöveg legyen sorkizárt! Aszöveg színe legyen zöld! Ha esetleg nem fér el a szövegdobozban a szövegünk vagy éppen túl nagy, akkor a szövegdoboz jobb alsó sarkában lévő kis rombusszal tudunk még a méreten állítani.

## **A szöveg körívre való illesztése:**

• Ahhoz, hogy a körívre tudjuk írni, **először létre kell hozni az ívet**! Rajzoljunk a fa koronája köré egy **kitöltés nélküli fekete körvonalas kört**! Majd állítsuk be, hogy **ne teljes kör legyen csak egy körív**! Azt is állítsuk be, hogy **ellipszis ívnek nem kell zárt alakzatnak lennie**!

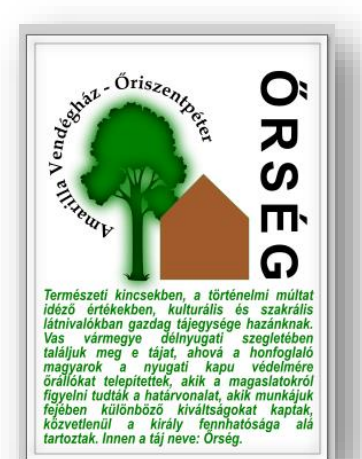

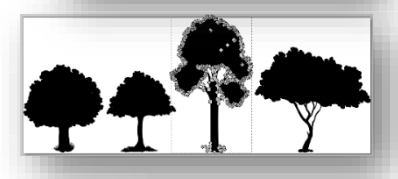

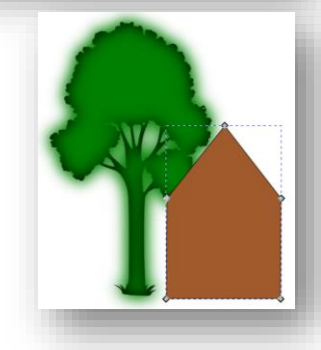

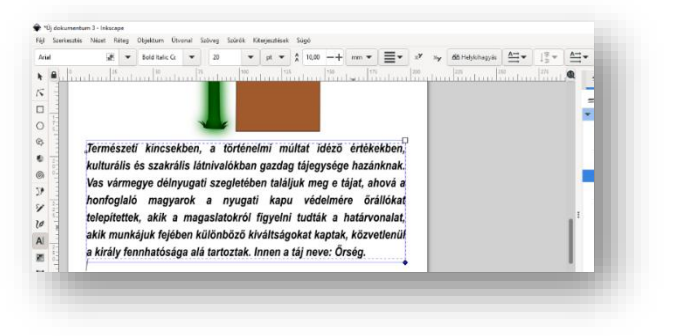

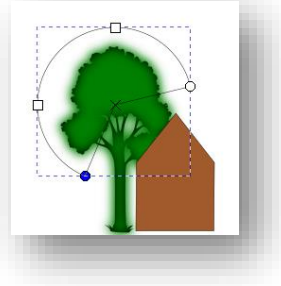

- A txt nyersanyag harmadik sorából a szöveget tegyük vágólapra! Szúrjuk be egy szövegdobozba a képünk felső részére! Majd **formázzuk meg** "Book Antiqua" betűtípussal, félkövérre és 36 kp méretben! Méretezzük ár a szövegdobozunkat, hogy egy sorban elférjen a szövegünk!
- Majd húzzuk kicsit feljebb a körívünket (a fától és a háztól távol) és **jelöljük ki a két objektumunkat (a szöveget és az ívet)!**
- Válasszuk ki a menüből a **"Szöveg/Útvonalra való illesztés"** menüpontot! Ráhelyezi szövegünket az ívre! Ha esetleg nem látjuk a teljes szövegünket, akkor az ívünket meg kell hosszabbítani!
- Természetesen a továbbiakban nem kell látszódnia a körívnek. Ezt nem annak kitörlésével, hanem a **rétegeknél a láthatóság kikapcsolásával** érjük el!

# **A szöveg irányának megváltoztatása:**

- A feladat utolsó előtti részben a **szöveg irányának beállítását** nézzük meg! Írjuk be egy szövegdobozba, nagybetűvel, hogy "ŐRSÉG"! **Formázzuk meg** a szöveget Ariel-re, félkövérre és 100 kp magasra! A betűk között legyen 20 kp távolság! A szöveg irányát állítsuk **fentről lefelé olvashatóra**! (Mindezt a szöveg **ideiglenes eszközeinél lehet beállítani**!) (**Használhatjuk a tükrözés, forgatás eszközöket is!**)
- Készítsünk a "plakátunknak egy **egyszerű fekete szegély**, amelyet árnyékoljunk az "Árnyékok és ragyogások/ Beillesztett objektum" menüpontjával!
- Végül **mentsük** a munkánkat a feladat elején megadott néven!

**\*F25:** Készítsünk el a képen látható, tejtermékeket népszerűsítő logot!

- A kép alapja **A4-es** felület!
- **Hozzunk létre** egy 20 ágú csillag objektumot! Az **alakzat ágaránya legyen 20 (ideiglenes eszköztár)**! A körvonal szélessége legyen 7 kp (Balra lent 2\* kattintani a körvonalszélességnél, majd a megjelenő jobb oldali panelen beállítani amm helyett a px-elt, végül a vastagságot)! A kitöltése legyen halványszürke, a körvonala legyen sötétnarancssárga! Méretezd a minta szerint (kb.)!
- Készítsünk **másolatot** az előző objektumról! A kitöltés színét állítsuk halványrózsaszínre! Kicsit csökkentsük a méretét, majd **helyezzük egymásra** a két alakzatot!
- Másoljuk be a 25\_tehen\_ny.svg fájlból a tehén képét ábrázoló objektumot! **Méretezzük és tegyük az eddigi alakzatink közepére a minta szerint!**
- **Hozzunk létre** felűre egy félkörnyi körívet!

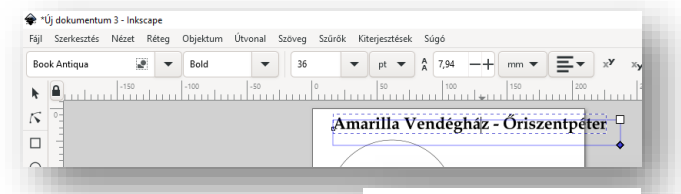

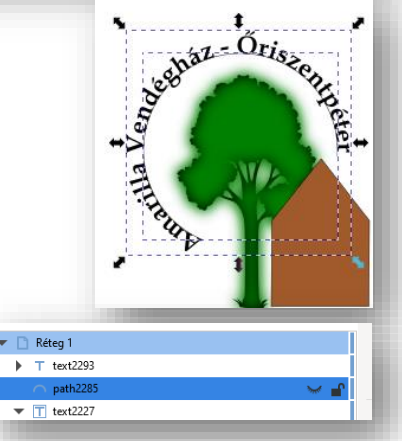

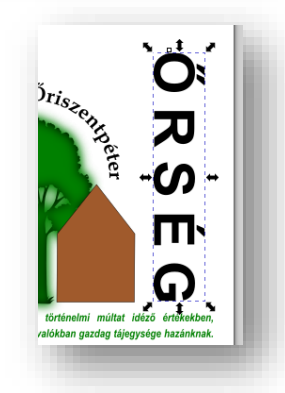

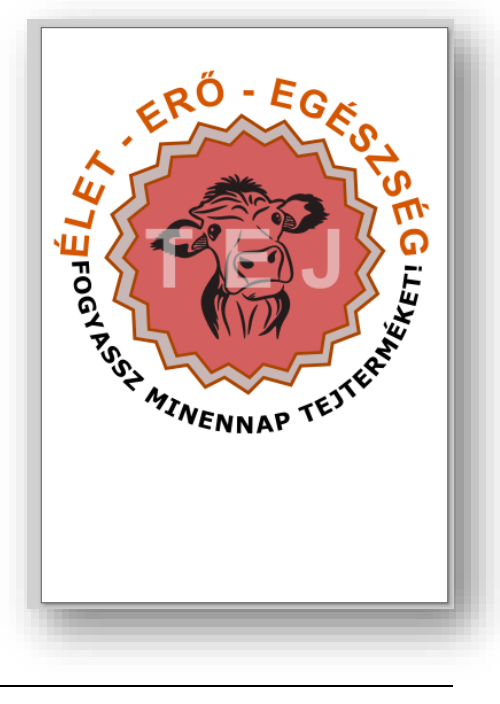

### Témakör: A pixelgrafika alapjai - Inkscape

- Majd egy szövegdobozba írjuk be nagybetűkkel a "ÉLET ERŐ EGÉSZSÉG" szöveget!
- Az ív és a szöveg kijelölése után (kijelölő téglalap), **helyezzük a szöveget az ívre** (Szöveg/Útvonalra való illesztés)!
- A szöveget **formázzuk** meg Arial-ra, félkövérre, 56 kp nagyságúra! A színe legyen narancssárga! A karaktertávolságot állítsuk akkorára, hogy a teljes fél ívet felölelje!
- **Hozzunk létre egy újabb ívet**, csak most alulra, az ív szögeinek megváltoztatásával!
- Majd egy újabb szövegdobozba írjuk be a "FOGYASSZ MINDENAP TEJTERMÉKET!" szöveget!
- Ez a szöveg legyen "Sans-serif" típusú, fékövér, 34-es és fekete!
- **Helyezzük az ívre a szöveget**, a megszokott módon! Látjuk, hogy a szöveg nem a mintán lent látható módon jelenik meg! Ehhez tükröznünk kell az objektumot (ideiglenes eszköztár)!
- **Kapcsoljuk ki a rétegeknél a két ív láthatóságát**!
- **Írjuk egy újabb szövegdobozba** a "TEJ" szöveget! Legyen Arial, félkövér, 120-as mértű, fehér! A karakterek közötti helykihagyás legyen 50 kp (a szöveg ideiglenes eszőztárának jobb oldala)!
- Végül az átlátszóságát a szövegnek állítsuk 50% ra (bara lent)!
- **Ellenőrizzük a munkánkat majd mentsük a megadott néven**!

**\*F26:** Készítsük el a képen látható, címert! Egy repülőgép klubnak kell elkészíteni! Vegyük figyelembe a következőket:

- Magát a pajzsot **téglalapból, útvonal pont hozzáadásával alakítjuk ki! Egyes pontok ívessé alakításával!**
- A téglalap szürke kitöltésű, fekete körvonalú és 10 kp vastag!
- A teljes sas a **26\_sas\_1\_ny.svg** ből alakítjuk ki! A kitöltőszíne fehér, az átlátszósága 50%!
- A sas feje **26\_sas\_2\_ny.svg** fájlban található! A képet **méretezni**, **duplázni, elforgatni** kell! Az **átlátszóság** itt is 50%!
- Az ötágú csillag sötétszűrke kitöltésű, fehér vastag szegéllyel!
- Az **ív vastagsága megegyezik a pajzs körvonalának vastagságával**!
- A "SAS" szöveg Arial, "Heavy" stílusú, 144 kp és fekete!
- A "REPÜLŐKLUB" felirat Arial, "Heavy" stílusú, 48-as, fekete!
- A két **szöveget az ívre kell illeszteni**! A megoldáshoz, **karaktertávolságot kell állítani**! Az ívtől eltávolítani a szöveget!
- A felső szövegre **"Szűrők / Árnyékok és ragyogások / Belül és kívül" effektust kell kiválasztani**!
- Végül e**llenőrizzük** a munkánkat és **mentsünk**!

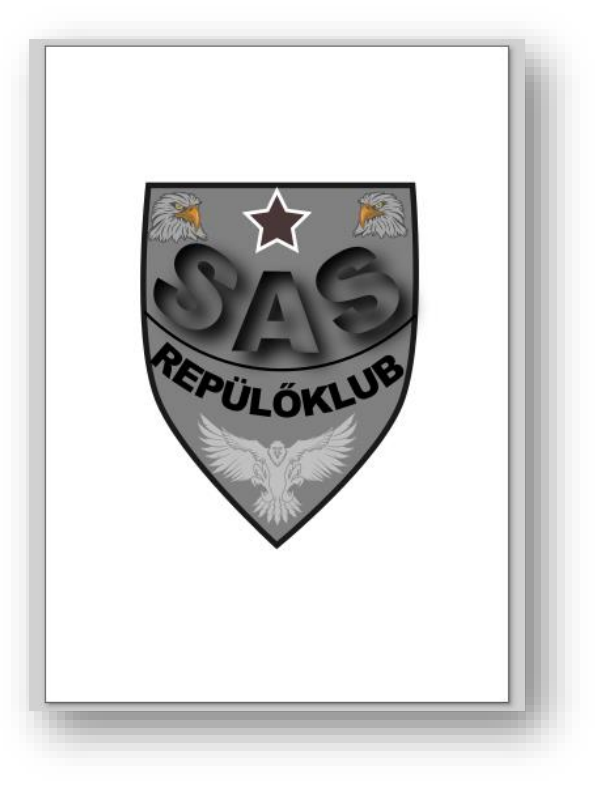